# Памятка по восстановлению пароля на портале Госуслуги

## 1. Стартовая страница портала Госуслуги:

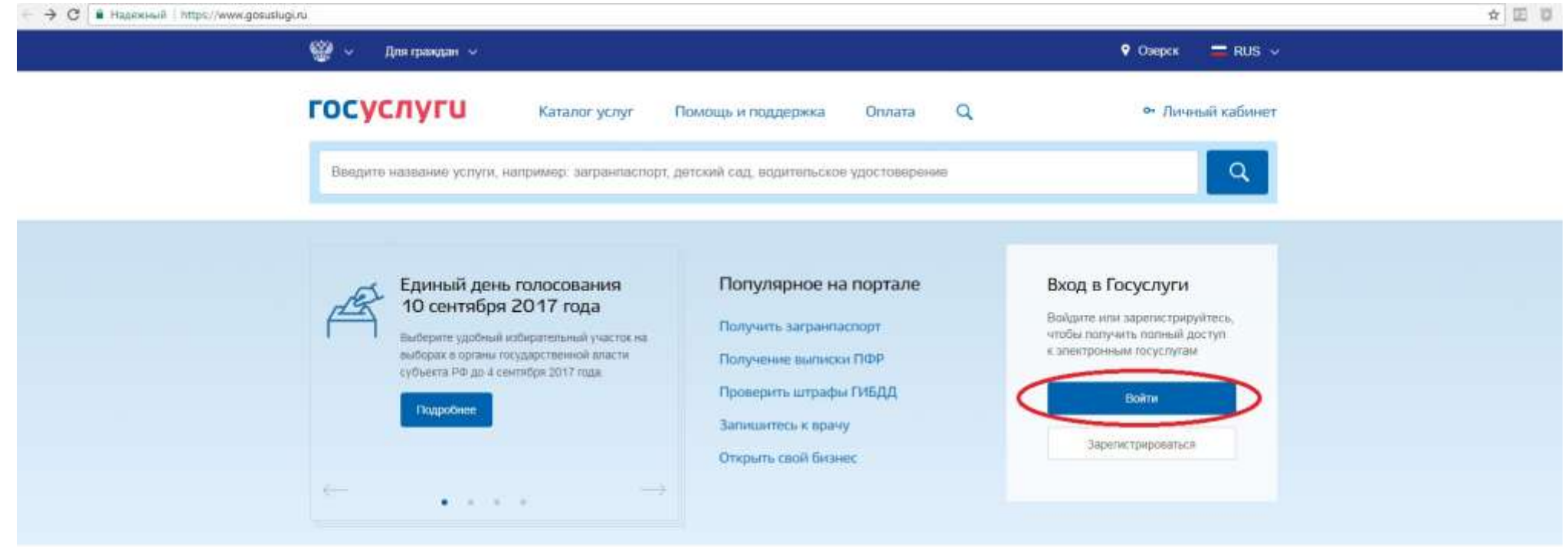

#### Популярные услуги

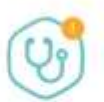

Запись на прием к врачу

Выберите поликлинику и запишитесь к специалисту

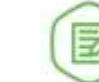

Извещение о состоянии лицевого счета в ПФР

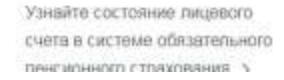

Оформление загранпаспорта гражданина РФ

> Закажите загранпаспорт себе и ребенку без ожидания в mannerist >

### 2. Нажать на кнопку Войти.

← C B Haacknut https://esia.gosuslugi.nu/idp/flogin?cc+bp

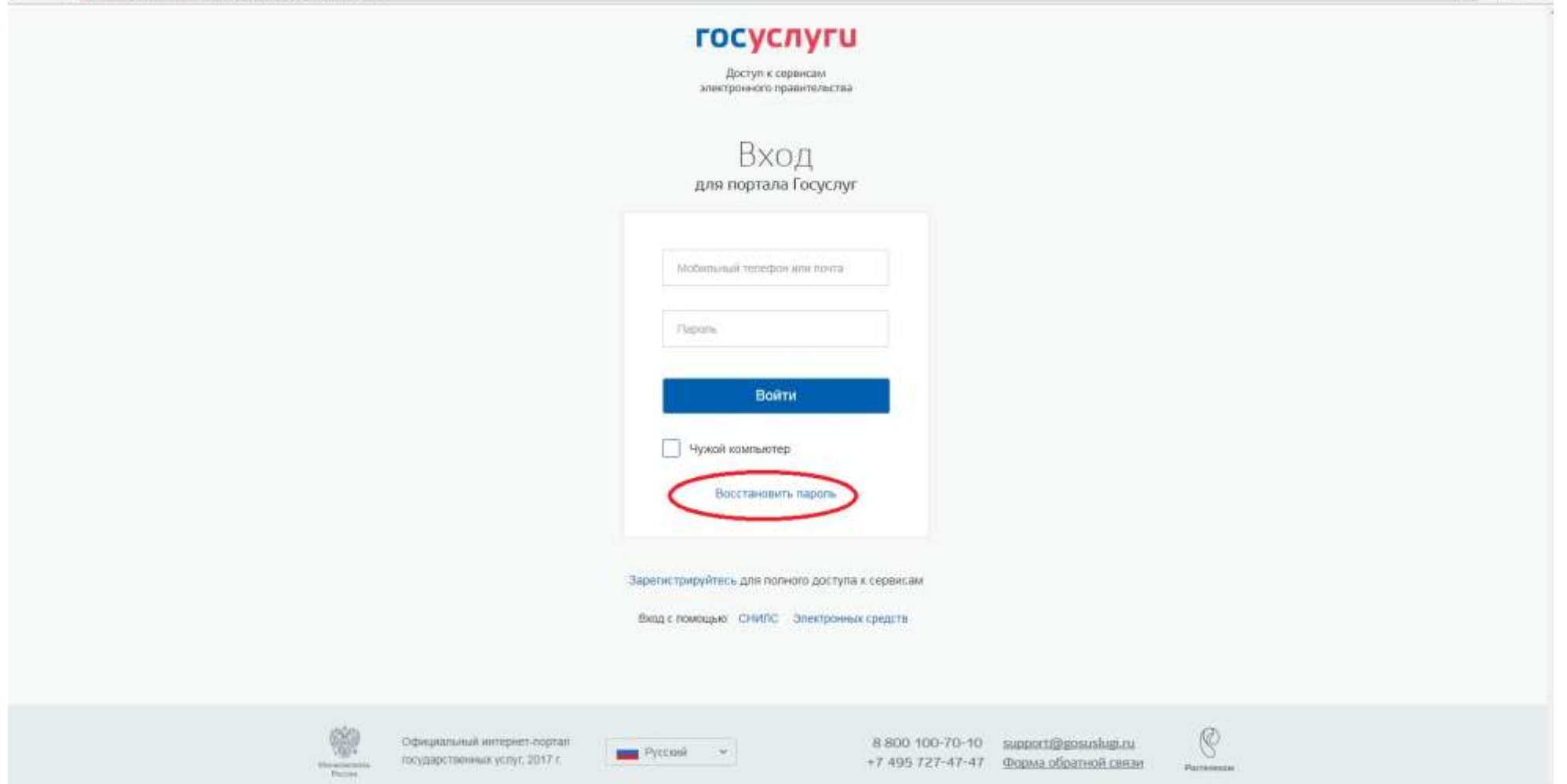

☆ 回 □ !

3. Нажать кнопку Восстановить пароль.

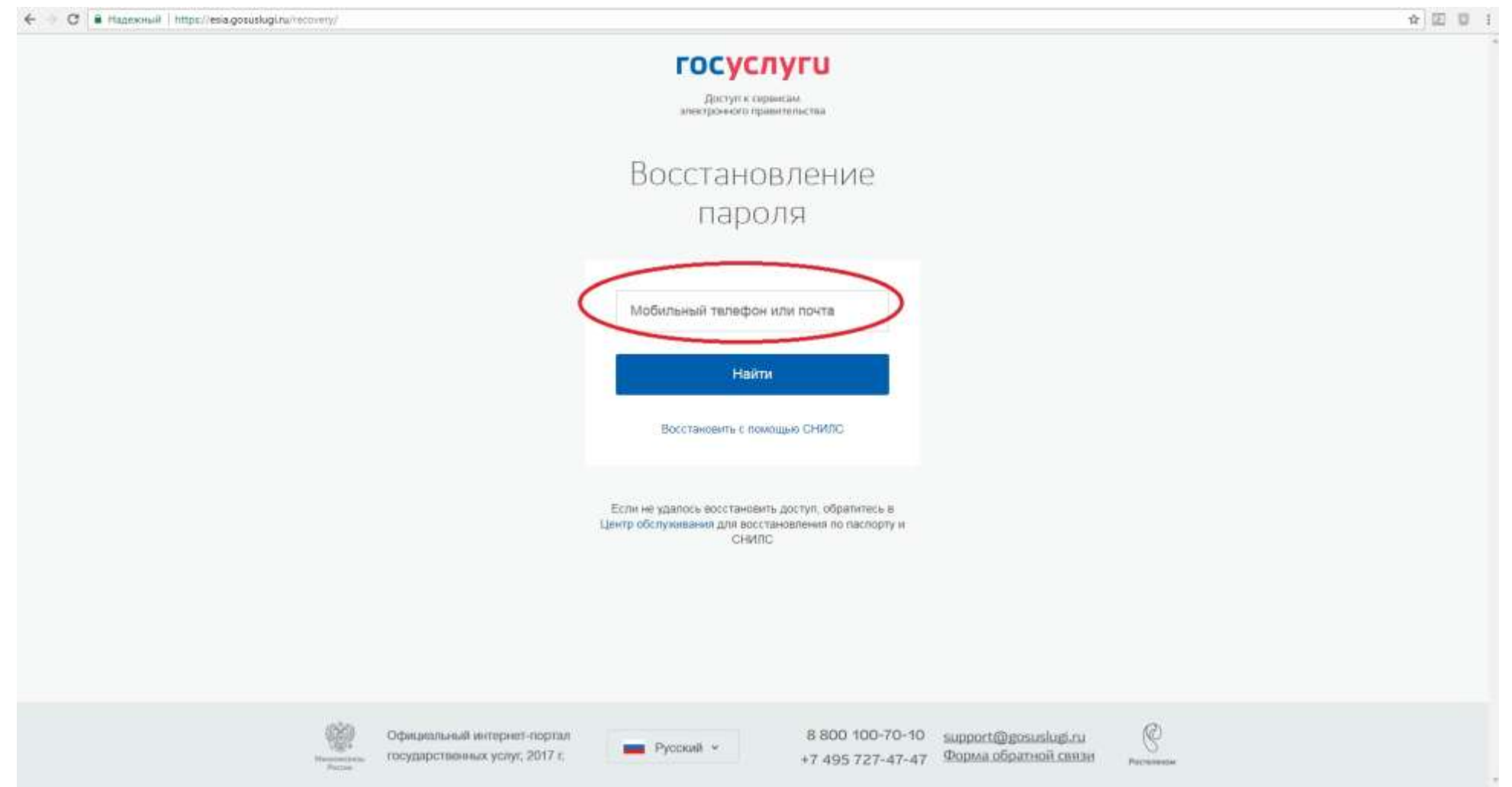

4.Ввести номер мобильного телефона или адрес электронной почты, которые были указаны в учетной записи.

## 5. Нажать кнопку Найти.

← C & Happsoul https://esia.gosuskygi.ru/recovery/

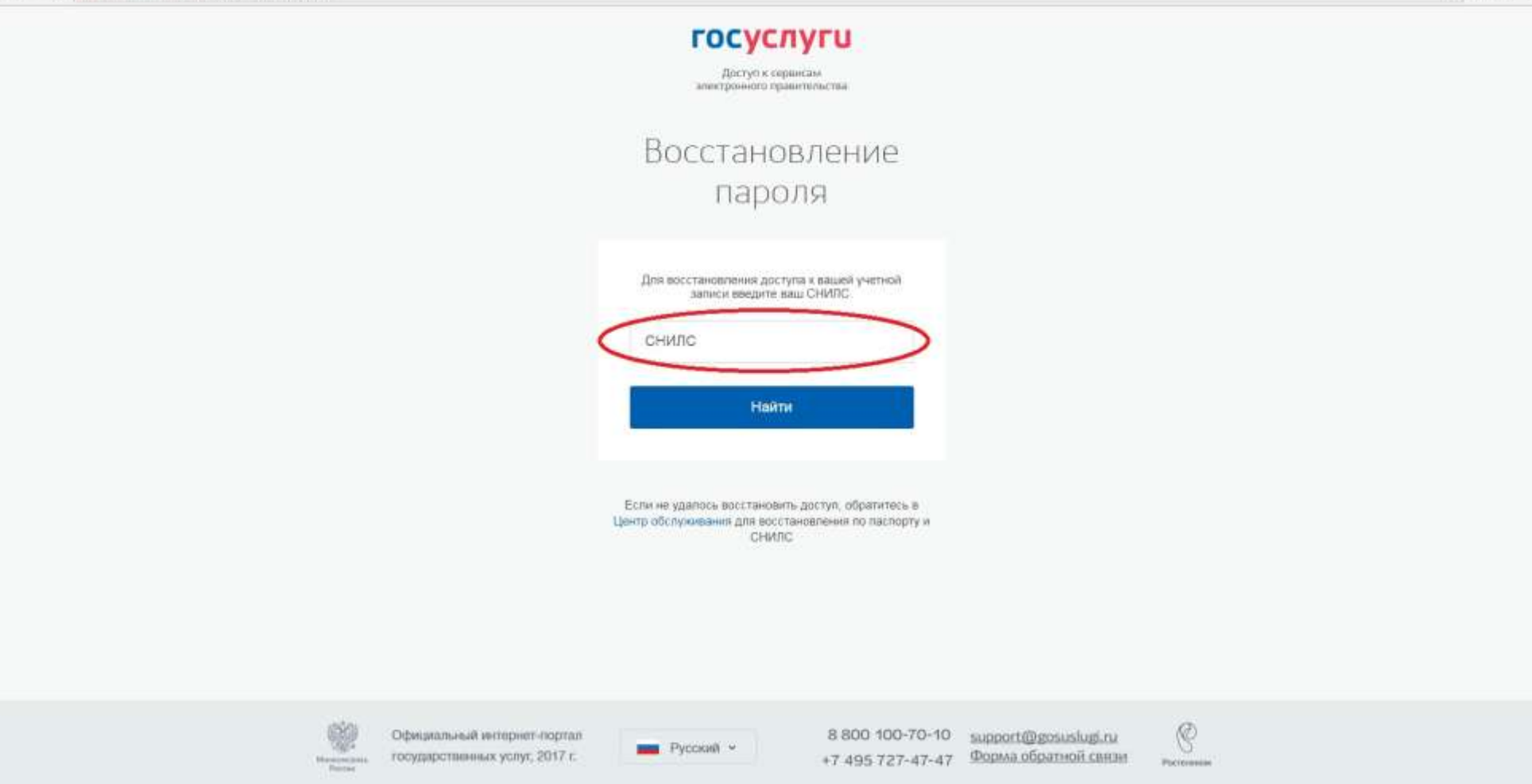

☆ 回 目 Ⅰ

6.Ввести номер Снилс.

7. Нажать Найти.

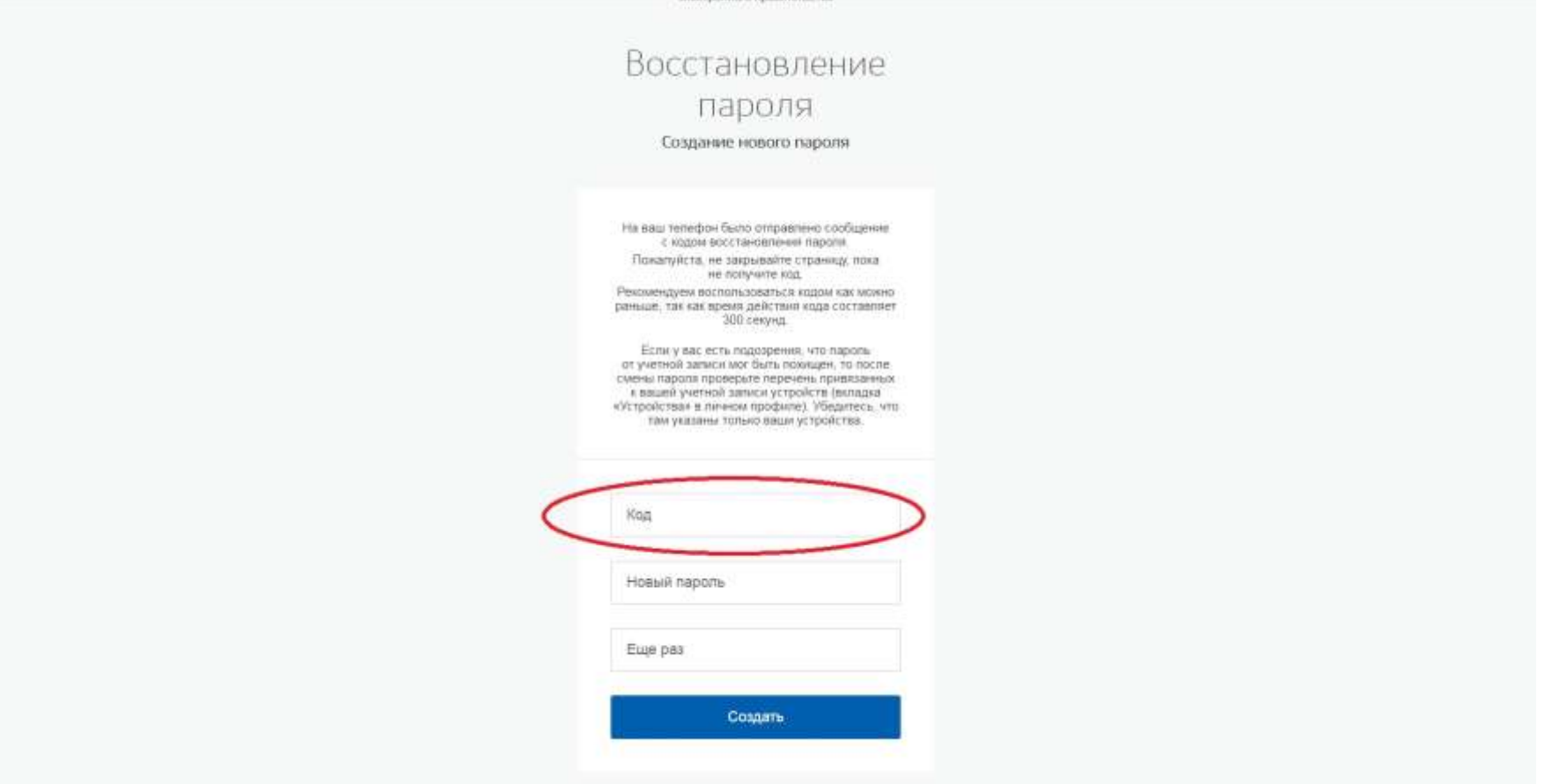

- 8.Ввести код из СМС, которая придёт на мобильный телефон.
- 9. Придумать и ввести новый пароль из 8-ми и более символов (латинские буквы и служебные символы).
- 10. Ввести пароль еще раз.
- 11. Нажать кнопку создать.
- 12. Будет создан новый пароль для входа в учетную запись на портале Гоуслуги.